## Filter by Tracking Item

| 1 | Click Starfish in the upper-left hand corner.                                 |
|---|-------------------------------------------------------------------------------|
| 2 | Select STUDENTS and then TRACKING.                                            |
| 3 | Pick the correct CONNECTION (and COHORT if applicable) and click ADD FILTERS. |
| 4 | Click on TRACKING ITEMS and then check STUDENTS WITH TRACKING ITEM.           |
| 5 | You can then make a variety of selections to further limit the results.       |
| 6 | Click SUBMIT.                                                                 |

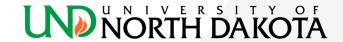